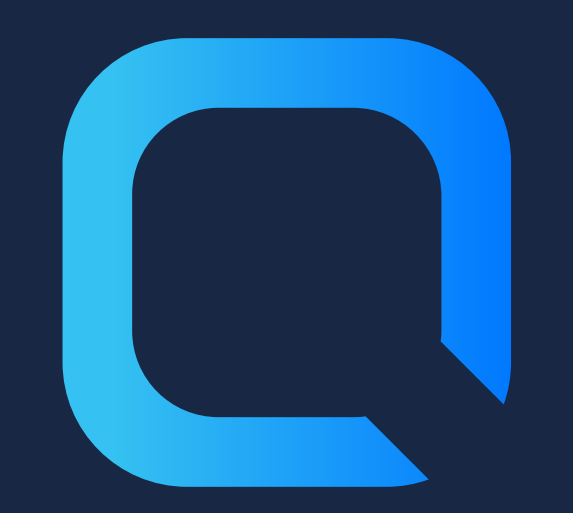

# **The Complete Guide to Understanding Qlik Sense Certificates**

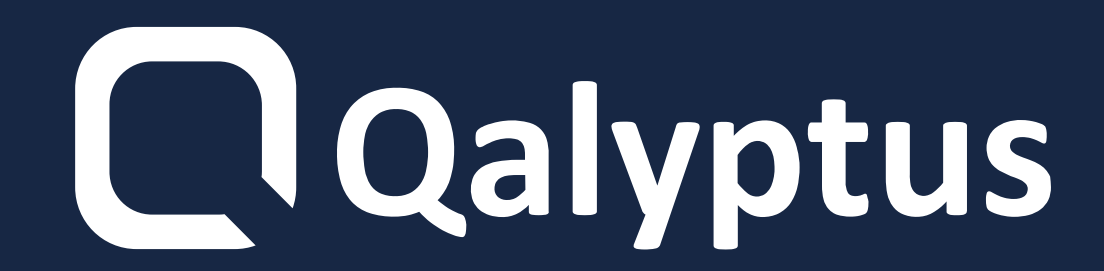

- **A certificate is a data file that contains keys used to encrypt communication between a client and a server in a domain.**
- **Certificates also confirm that the domain**
- **is known to the organization that issued**
- 

#### **the certificate.**

#### **A certificate includes information about**

#### **the identity of the owner and the digital**

### **signature of an organization.**

### **1- What is a Certificate**

**Qlik Sense uses certificates to communicate with different Qlik products. It also uses certificates for communication between components installed on different computers.**

#### **Qlik Sense certificates are also essential**

#### **for communicating with third-party**

### **solutions like [Qalyptus.](https://www.qalyptus.com/)**

### **2- Qlik Sense certificates**

**The architecture is based on the main Qlik Sense Repository Service (QRS) on the central node acting as a certificate manager.**

**Qlik Sense certificates are made up of three certificates:**

#### **Customer certificate (Customer)**

#### **Server certificate (Server)**

#### **Root certificate**

**To communicate with Qlik Sense via APIs, it is necessary to use [certificates](https://help.qlik.com/en-US/sense-developer/April2020/Subsystems/ProxyServiceAPI/Content/Sense_ProxyServiceAPI/ProxyServiceAPI-Example-Connect-API-Certificates.htm) in order to secure exchanges.**

**If you want to use a third-party solution like Qalyptus to extend the capabilities**

#### **of Qlik Sense, it is necessary to ensure**

#### **that the Qlik Sense certificates are**

#### **installed on the machine where the**

#### **third-party solution is installed.**

## **3- Qlik Sense certificates and third-party solutions**

#### **Enter a password in Certificate**

#### **password and Retype password.**

- **to export the certificates:**
	- **Connect to the Qlik Sense QMC**
	- **Select Certificates**
	- **The export certificate page is displayed**
	- **Click on Add machine name**
	- **Type the full name of your computer or the IP address**
		-

**Check the Include secret key checkbox**

#### **Click on Export certificates**

**Certificates exported**

### **4- Install certificates**

- **Connect to your machine where**
	- **Qalyptus Server is installed**
- **In the start menu, search Qalyptus Server Configuration**
- **Go to the Qlik Sense Certificates tab**
- **Specify the path to the previously exported files**
	-

#### **Click the Install Certificates button**

#### **Delete old certificates installed and**

#### **replace them with the new certificates**

#### **After installation, a confirmation**

**message is displayed**

**To install Qlik Sense certificates with Qalyptus Server Configuration:**

**In the case of a Qlik Sense Cluster installation, consult the Nodes menu in the QMC and check which node is marked as the center node.**

**The instructions below should be**

**executed only on the master (central)**

#### **nodes.**

#### **Do not perform the steps below in a**

#### **production environment without first**

### **backing up existing certificates.**

## **5- Recréer les certificats Qlik Sense**

### **To recreate the certificates:**

- **1- In Certificates (Local Computer) >**
- **Trusted Root Certification Authorities >**
- **Certificates, delete all the Self-Signed**
- **certificates created by Qlik Sense, issued**
- **by HOSTNAME.domain-CA\***
- **\*Where HOSTNAME is machine name of**
- **the server in question and domain is the**
- 

#### **domain the server.**

#### **2- In Certificates (Local Computer) >**

#### **Personal > Certificates, delete all the Self-**

#### **Signed certificates issued by**

#### **HOSTNAME.domain-CA**

- **3-In Certificates > Current User > Personal**
- **> Certificates, delete all the Self-Signed**
- **certificates named QlikClient**
- **4-Go to the folder**
- **C:\ProgramData\Qlik\Sense\Repository,**
- **delete the folder 'Exported Certificates'**
- **5- Open CMD with admin privileges and**
- **run this command to create new**
- **certificates:**

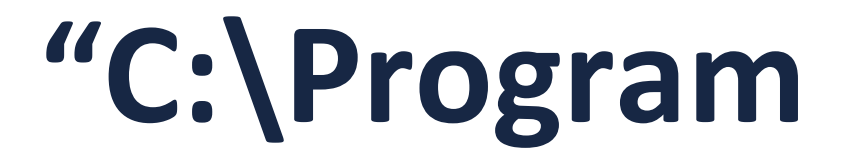

### **Files\Qlik\Sense\Repository\Repository.**

#### **exe" -bootstrap -iscentral -**

#### **restorehostname**

- **Note: If the script doesn't get to**
- **"Bootstrap mode has terminated. Press**
- **ENTER to exit… " start the Qlik Sense**
- **dispatcher service and it will get to the end**
- **6- Verify the new certificates have been**
- **created by REFRESHING the screen for**
- **each certificate location. In addition, verify**
- **that duplicate or multiple certificates were**
- **not created. If so, the article will need to**

#### **be followed again by starting with the**

#### **deletion of the certificates.**

#### **7-Restart all Qlik Sense Services and wait**

#### **few minutes.**

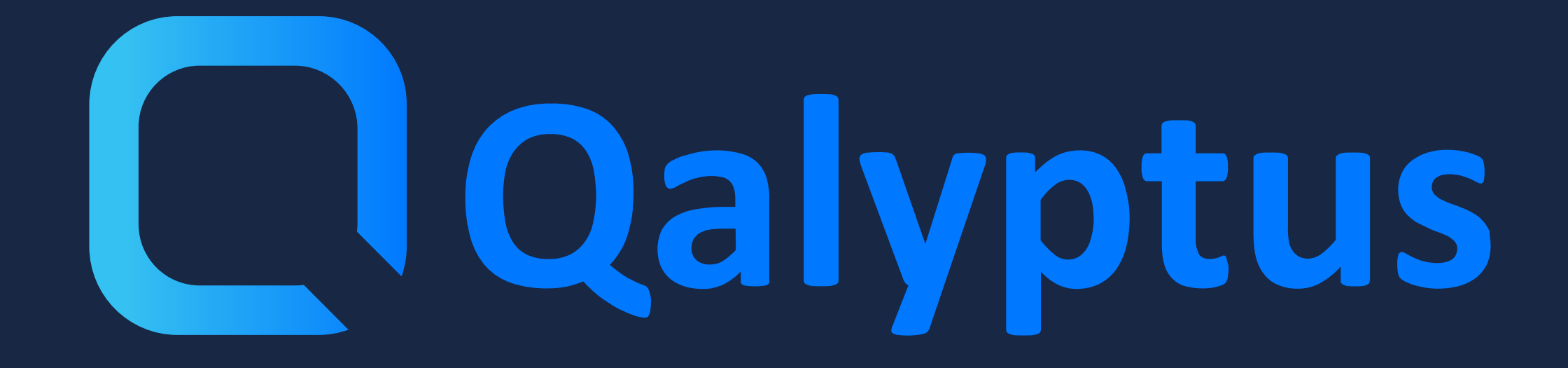

**Discover the full article on qalyptus.com/blog**